# Aurora

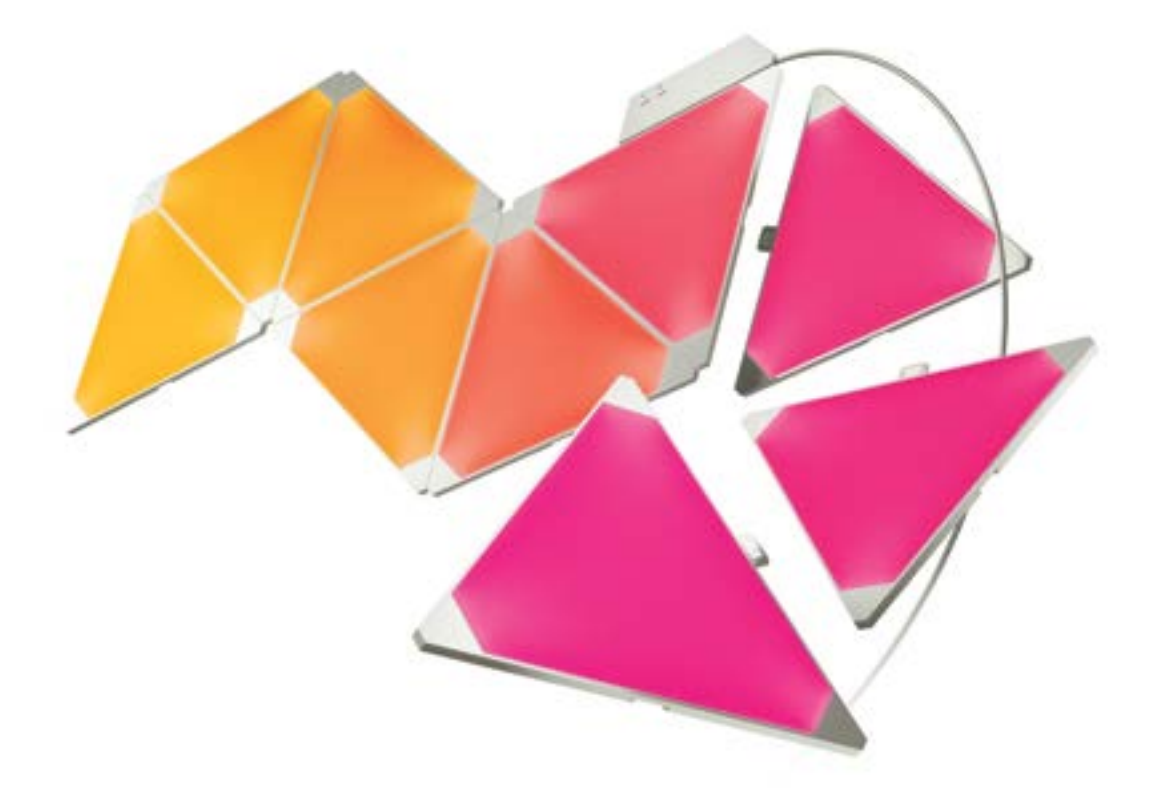

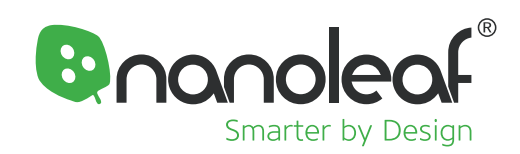

### **WILLKOMMEN**

Wir gratulieren Ihnen, dass sie nun offiziell der Besitzer des Nanoleaf Aurora sind, einem Produkt, welches es Ihnen ermöglicht, unglaubliche Licht-Muster, durch einfaches verbinden verschiedener Panele herzustellen. Sie können jederzeit Erweiterungen für Ihr Aurora kaufen, und somit Ihre Kreativität in vollem Glanz ausleben. Lassen Sie uns nun ohne weiteres Zögern, den Spaß beginnen.

### **WAS IST IN DER BOX?**

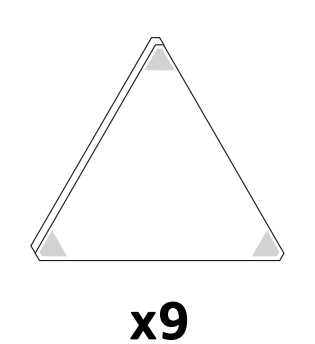

Panele

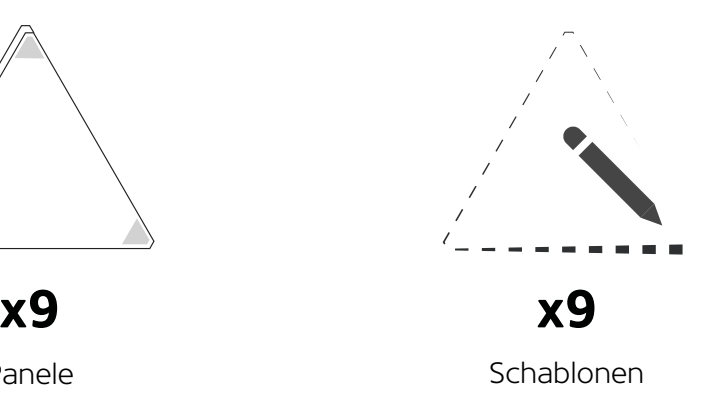

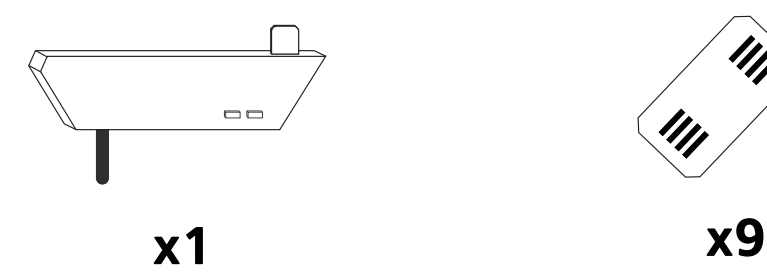

Regler

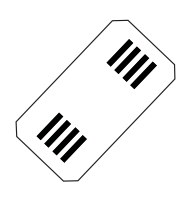

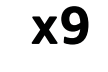

Konnektoren

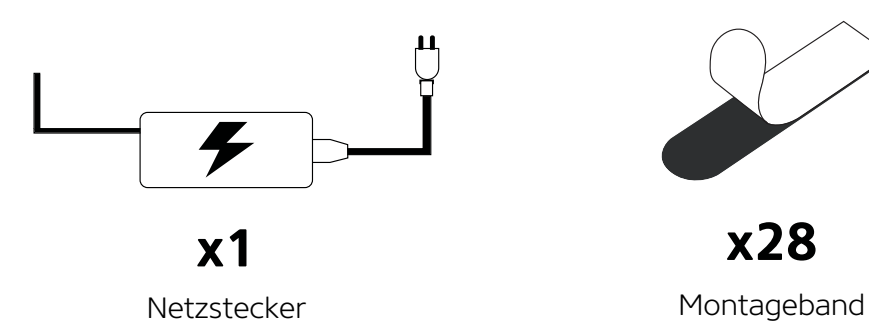

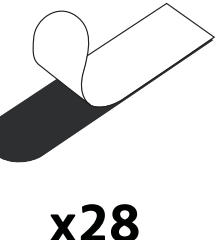

### **HARDWARE SET-UP**

Immer langsam! Bevor Sie die Panele an der Wand montieren probieren Sie sie auf einem Tisch aus.

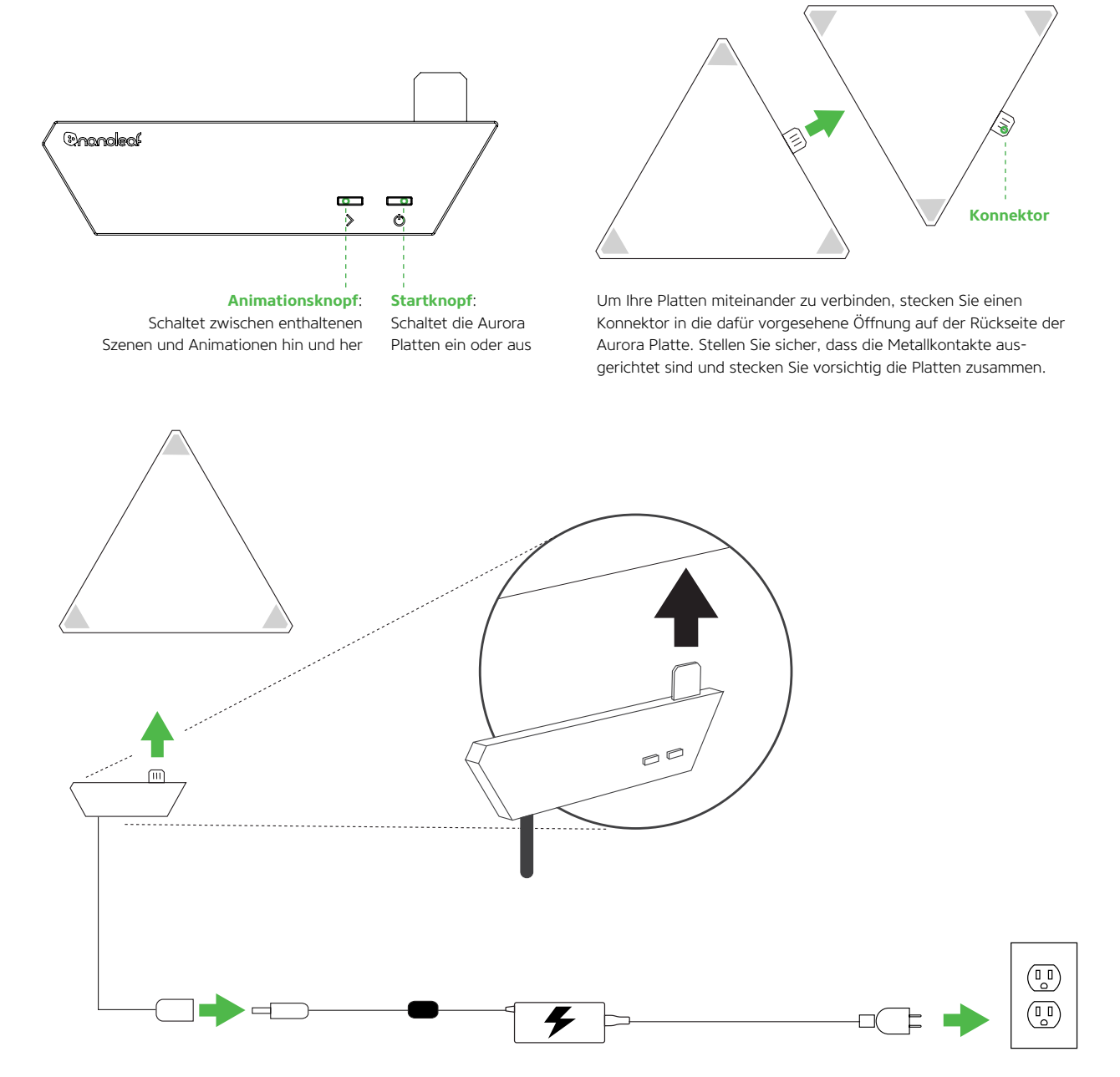

Verbinden Sie den Regler mit einem freien Rand einer Platte. Verbinden Sie dann die Energieversorgung mit dem Kabel welches aus dem Regler kommt. Nutzen Sie das enthaltene Montageband um Ihren Regler, mit seinen Panelen, an der von Ihnen vorgesehenen Fläche zu befestigen. Klicken Sie hier um ein Hinweisvideo zu sehen, welches Ihnen zeigt, wie Sie die Panele installieren und wie Sie diese mit dem Montageband befestigen.

#### **INSTALLATIONS-VORAUSSETZUNGEN**

Das Gerät sollte ausschließlich innerhalb Ihrer Wohnung auf einer flachen Ebene installiert werden, welches das Gewicht der Platten tragen kann. Stellen Sie sicher das die Ebene trocken und frei von Staub oder Öl ist. Für eine optimale Leistung empfehlen wir Ihnen den Nanoleaf Aurora an einem Ort zu installieren welcher über eine ausreichende Luftzirkulation verfügt. Wir empfehlen Ihnen Ihrem Nanoleaf Aurora in einem ausreichenden Abstand zu anderen Geräten, welche Funksignale aussenden zu installieren. Verbinden Sie Ihren Aurora innerhalb eines Abstandes von 20 Metern mit Ihrem Heimnetzwerk, mit höchstens einer Wand zwischen Ihrem Aurora und Ihrem Heimnetzwerk.

### **SOFTWARE SET-UP**

Das Software Set-Up ist am einfachsten, wenn ihr Aurora eingeschaltet ist und es wechselnde Farben darstellt. Ihr Aurora braucht ungefähr 1 Minute um hochzufahren.

- 1. Laden Sie sich die Nanoleaf Smarter Series App aus dem Apple App Store oder den Google Play Store herunter und installieren Sie diese.
- 2. Folgen Sie dem Setup Vorgang der App um Aurora mit Ihrem Heimnetzwerk zu verbinden und mobile Geräte hinzuzufügen.

### **STEUERUNG VIA APP**

Animationen sind das Herz und Seele der Aurora App-Erfahrung. Sie stellen Einstellungen dar, die Ihr Aurora anzeigen soll. Animationen bestehen aus 3 Komponenten:

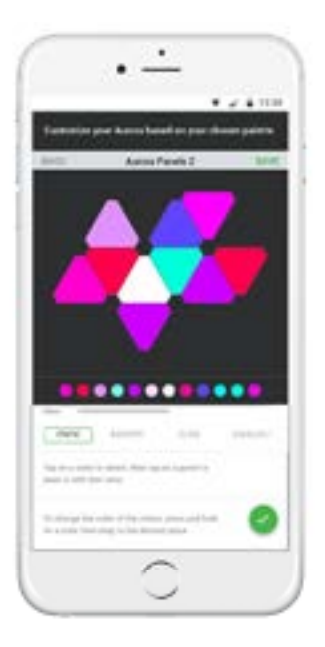

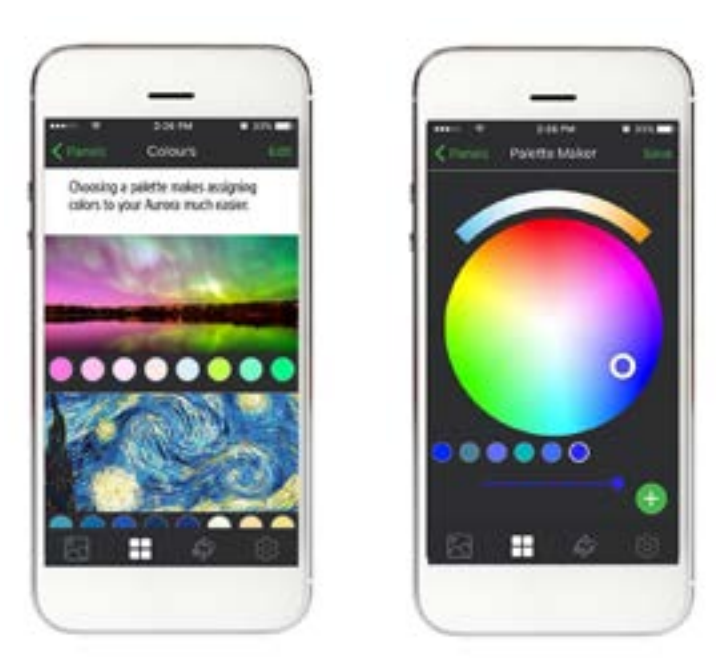

1. Layout: Die Konfiguration der Aurora-Platten wird automatisch von der App erkannt und angezeigt. Mit 2 Fingern können Sie Zoomen und drehen, um so die korrekte, physische Ausrichtung darzustellen.

2. Paletten: sind eine Auswahl an Farben die Sie für Animationen nutzen können. Wir haben bereits einige in der App vorinstalliert aber Sie können so viele erstellen wie Sie möchten. Pro Palette können Sie bis zu 20 Farben nutzen.

## **STEUERUNG VIA APP**

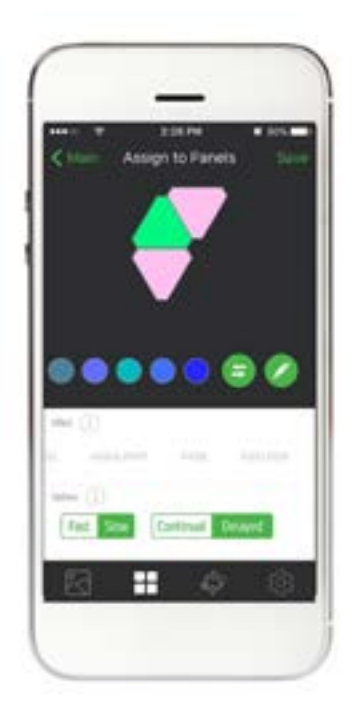

- 3. Effekte: sind verantwortlich für die Darstellung der Paletten.
	- a. **Static:** Berühren Sie eine Farbe aus der Palette und drücken Sie auf ein Panel. Halten Sie einen Finger über ein Panel um die Helligkeit des Panel zu ändern.
	- b. Random: Hier werden die Farben der Palette genommen und zufällig über alle Panele dargestellt.
	- c. Flow: Stellen Sie sich vor, Sie gießen jede Farbe der Palette in die Panele. Schauen Sie zu, wie die Farben in eine Richtung Ihrer Wahl laufen.
	- d. Wheel: Stellt einen sich bewegenden Farbverlauf mit Farben aus Ihrer Palette dar.
	- e. Highlight: Ähnlich zu Random, aber Farben werden primär auf der linken Seite dargestellt. Weitere Farben werden periodisch eingeblendet.
	- f. Fade: Aurora läuft die Farbpalette durch und zeigt alle Farben dabei an.
	- g. Burst: Die Farben Ihrer Palette strahlen vom Zentrum nach außen hin aus.
- 4. Optionen: ändert die Art wie sich ein Effekt auswirkt.
	- a. Geschwindigkeit: Wie schnell möchten Sie ihre Animationen? Die Geschwindigkeit hängt von der Art des Effekts ab.
	- b. **bout** bzw. **In the Für RANDOM, HIGHLIGHT und FADE** Effekte. Dies ändert wie lange ein Aurora Panel eine Farbe<br>behält. **Die behält. Blendet von Farbe zu Farbe ohne Pause.** Die Farben pausieren kurz bevor weitergeblendet wird.
	- c. Richtungen: Zeigt Aurora die Richtung an in welche die Farben beim Flow und Wheel Effekt fließen sollen. Achten Sie darauf, dass das Layout in der App stimmt.
	- d. Oder : Damit ändern Sie die Anzahl der Farben aus der Palette die Aurora auf einmal darstellen soll. Je höher die Nummer desto bunter werden die Aurora Panele.

## **SPRACHSTEUERUNG:**

Sie können Aurora ganz einfach, auf verschiedene Art und Weise mit Ihrer Stimme kontrollieren. Damit Sie später Aurora problemlos steuern können sollten Sie einen einfachen Namen in der App auswählen.

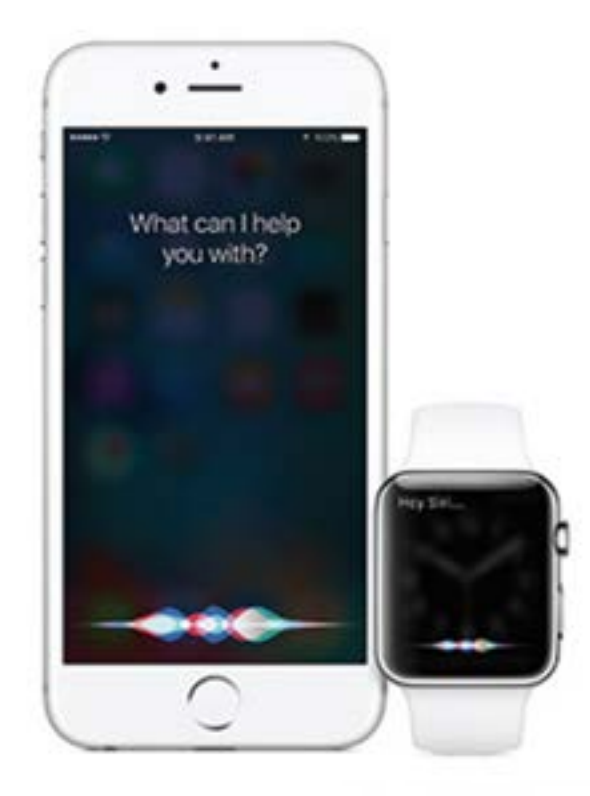

### **Siri**

 *"Schalte [Meinen Aurora] ein/aus." "Setze [Meinen Aurora] auf 10% Helligkeit." "Dimme [meinen Aurora]." "Setze [Animation Name]." "Setze [Meinen Aurora] auf Grün."*

### Amazon Echo

*Für Q4 2016 geplant. Kommandos werden noch bekannt gegeben.*

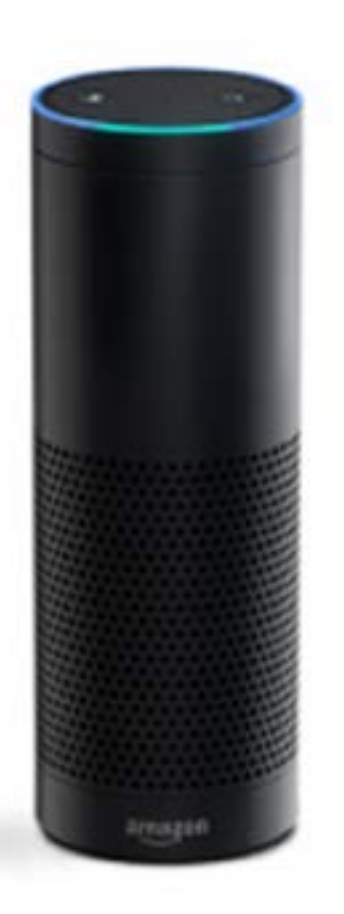

### **TIPPS & FEHLERBEHEBUNGEN**

Mit den folgenden Empfehlungen erreicht Ihr Nanoleaf Aurora den besten WLAN Empfang.

#### Die besten Plätze für ihren Nanoleaf Aurora:

- Platzieren Sie Ihren Aurora auf einer offenen Fläche, wo nur wenige Hindernisse wie große Möbel oder Wände sind. Halten Sie es von Metallgegenständen fern.
- Vermeiden Sie es Ihren Aurora hinter Möbel oder in Schränke zu stellen.
- Montieren Sie Ihren Aurora nicht an Orte, die von 3 oder mehr Metallgegenständen umschlossen sind. Dies kann zu Signalproblemen führen.
- Versuchen Sie ihren Aurora mindestens 8 Meter entfernt von einer Mikrowelle, 2.4 Ghz Funktelefonen, WLAN-Geräten oder anderen möglichen Störobjekten zu montieren.
- **Example 15 Stellen Sie Ihren Aurora so nah wie möglich an Ihren WLAN-Router. Für die bestmögliche** Leistung halten Sie den Abstand unter 20 Meter und nicht mehr als eine Wand dazwischen.

#### **PROBLEME & LÖSUNGEN**

#### Wi-Fi Fehlerdiagnose

- 1. WLAN Status Anzeige. Nach der ca. 1minütigen Startphase zeigt Ihnen der WLAN Indikator den Status.
	- a. Dauerhaft: Ihr Aurora ist bereit sich mit Ihren Heimnetzwerk zu verbinden.
	- b. Blinken (1s Intervall): Die WLAN Konfiguration Zeit ist abgelaufen. Halten Sie den Start-Knopf und Animation-Knopf für 5 Sekunden gedrückt.
	- c. Unbeleuchtet: WLAN ist konfiguriert und mit Ihrem Router verbunden.
	- d. Blinken (4s Interval): WLAN ist konfiguriert, aber Aurora kann sich nicht mit dem gewählten Netzwerk verbinden. Es wird immer wieder versuchen sich zu verbinden bis Sie das WLAN zurücksetzen, indem Sie den Start-Knopf und den Animations-Knopf für 5 Sekunden drücken.

#### Sie können Ihren Aurora nicht in Ihrer App sehen:

- 1. Wenn die WLAN-Status LED leuchtet:
	- a. Stellen Sie sicher, dass Ihr WLAN am Smartphone/Tablet aktiviert ist.
	- b. Vermindern Sie die Entfernung zwischen Ihrem Smartphone/Tablet und Aurora. Die App verbindet sich direkt mit Aurora um das WLAN zu konfigurieren.
	- c. Versuchen Sie ein Neustart Ihres Smartphone/Tablet.
- 2. Wenn die WLAN-Status LED nicht leuchtet ist Aurora bereits mit einem WLAN verbunden.
	- a. Stellen Sie sicher, dass Ihr Handy mit dem selben Netzwerk verbunden ist.
	- b. Versuchen Sie das WLAN auf Ihrem Smartphone/Tablet zu de- und wieder zu aktivieren.
- 3. Wenn die WLAN-Status LED blinkt:
	- a. Sehen Sie bitte in dem WLAN-Problemlösungen Bereich für mehr Informationen nach.

#### Reset von Aurora

- 1. WLAN Einstellungen zurücksetzen. Dies ermöglicht Ihnen Ihren Aurora mit einem neuen Netzwerk zu verbinden.
	- Während Aurora läuft (1-2 Minuten nach dem einschalten) drücken Sie die Animation- UND Starttaste für 5 Sekunden. Die WLAN-Status LED wird aufleuchten. Wenn die LED aufgeleuchtet ist lassen Sie die beiden Tasten los.
- 2. Soft Reset. Dies wird alle WLAN- und Kopplungseinstellungen zurücksetzen, aber ihre gespeicherten Animationen beibehalten.
	- Während Aurora läuft (1-2 Minuten nach dem einschalten) drücken Sie die Animations- UND Starttaste für 15 Sekunden. Die WLAN-Status LED wird nach 5 Sekunden aufleuchten und nach 15 Sekunden blinken.
- 3. Hard Reset. Dies wird Ihren Aurora auf Werkeinstellungen zurücksetzten, Ihre WLAN-EInstellungen sowie Ihre gespeicherten Animationen löschen. Werksanimationen werden wieder hergestellt.
	- Trennen Sie Aurora von der Stromzufuhr. Drücken Sie dann die Animations-und Starttaste und stellen Sie die Stromzufuhr zu ihrem Aurora ohne die Knöpfe dabei loszulassen wieder her. Nach etwa 7 Sekunden fängt die WLAN-Status LED schnell an zu blinken. Sobald das Blinken beginnt, können Sie die Tasten loslassen. Danach müssen Sie 3 Minuten warten bis Ihr Aurora die Werkseinstellungen hergestellt hat und neu startet.

#### Mein wunderschönes Aurora Meisterwerk mit 50 Platten funktioniert nicht richtig:

Leider werden nur 30 Platten von einem Regler und Netzstecker unterstützt. Wenn Sie die große<br>Erleuchtung wollen dann benötigen Sie einen separaten Regler und Netzteil das jeweils bis zu 30<br>Panele unterstützt. Pro Smartpho

Besuchen Sie *helpdesk.nanoleaf.me* für weitere Problemlösungen und Reset Anleitungen.

### **SUPPORT**

Für technische Unterstützung und Hilfe für Ihren Nanoleaf Aurora, besuchen Sie bitte *helpdesk.nanoleaf.me.*

### **FAQ**

Bitte besuchen Sie unsere Benutzer-Hilfe-Seite für eine komplette Liste von wichtigen Fragen & Antworten: *nanoleaf.me/myaurora*

### **GARANTIE**

Nanoleaf ist mit einer 3jährigen Garantie ausgestattet. Bitte besuchen Sie *[nanoleaf.me/myaurora](http://nanoleaf.me/myaurora)* um sich für die Garantie zu registrie-ren und Sie herunterzuladen.

### **HARDWARE - KONFORMITÄT & ZERTIFIZIERUNGEN**

Nanoleaf Aurora beachtet die Zertifizierungs-Anforderungen für zahlreiche Regionen auf der Welt.

Um eine komplette Liste von Nanoleaf Zertifikaten zu sehen und um sicher zu gehen, das Nanoleaf Aurora die Zertifizierungen ihres Landes unterstützt besuchen Sie bitte www.nanoleaf.me/legals.

This device complies with part 15 of the FCC Rules. Operation is subject to the ollivioning two<br>conditions: (1) This device may not cause harmful interference, and (2) this device must accept any<br>interference received, inc

# **WARNUNGEN & VORSICHTSMASSNAHMEN**

Bitte lesen Sie die Sicherheitsinformationen genau und behalten Sie diese Anleitung für<br>spätere Einsichtnahmen.

#### Nanoleaf Aurora ist nicht vorgesehen für:

- Geschlossenen Umgebungen die schlecht belüftet sind oder Hitze einschließen
- Notfallausgänge und Notfalllichter
- Verbindungen mit 3rd Party Produkten die nicht von Nanoleaf freigegeben sind
- Orte bei denen das Risiko eines Elektroschock auftreten kann
- **Außenbereiche**
- Nasse oder feuchte Bedingungen
- Übermäßig heiße Umgebungen (z. B. in Ofen Nähe, Heizkörper, Heizungen, etc.)
- Regionen oder Städte in denen die Nutzung des Produktes nicht vorgesehen sind

#### Wenn Sie Nanleaf Aurora nutzen :

- Öffnen Sie nicht das Gerät, da dies die Garantie beendet.
- Stellen Sie keine Metall -oder leitende Gegenstände in die Nähe der freilegenden Flächen Ihres Aurora Verteilers, Energieversorgung, Konnektoren oder auf die Rückseite der Aurora Panele.
- Erlauben Sie kleinen Kindern nicht die Benutzung der Gerätes ohne die Aufsicht eines Erwachsenen. Das Gerät beinhaltet kleine Teilchen welche bei Kindern zu Erstickungen führen können.
- Reinigen Sie das Gerät nicht wenn es an ist und/oder am Strom angeschlossen ist.
- Reinigen Sie die Platten mit einem weichen, trockenen Tuch. Nutzen Sie keine Reinigungsmittel.
- Biegen Sie die Platten nicht wenn die Konnektoren noch angeschlossen sind.
- Verbinden Sie die Platten nur mit den originalen Konnektoren.
- Befestigen Sie die Platten während der Installation nicht mit Nägeln oder Schrauben.
- Befestigen sie die Platten nicht an der Decke ohne extra Klebermaterial der die Panels davon abhält zu fallen.
- Befestigen Sie die Platten nicht an einem Ort wo sie runter gerissen werden können.
- Setzen Sie die Panels keiner Feuchtigkeit aus.

## **DESIGN-IDEEN**

Je mehr desto besser. Hier sind nur ein Paar Beispiele was Sie mit mehr Aurora<br>Panels erstellen können:

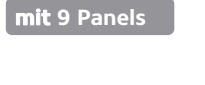

**mit 12 Panelen**

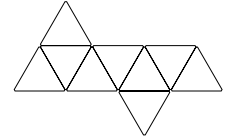

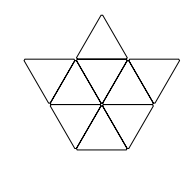

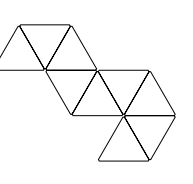

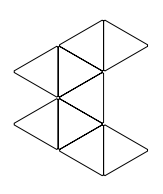

The Napping Unicorn

The Matrix Crown

The Free Bird

The Swanky Pacman

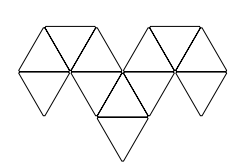

The Dodgy Ram

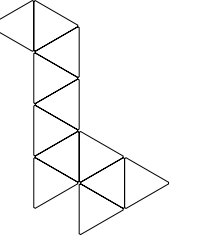

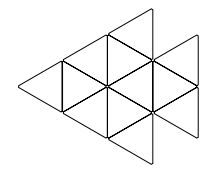

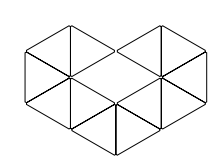

The Cuddly Giraffe

The Sparkly Nemo

The Lovey Dovey

**mit 15 Panelen**

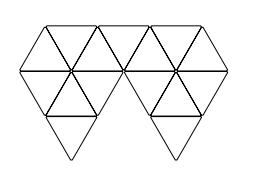

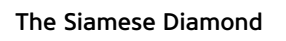

The Homely Mountains

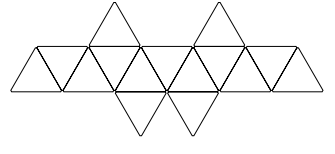

The Huggable Sloth

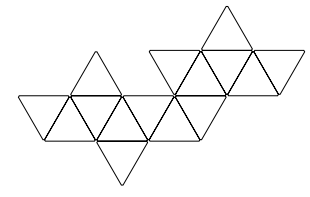

The Snuggling Kittens

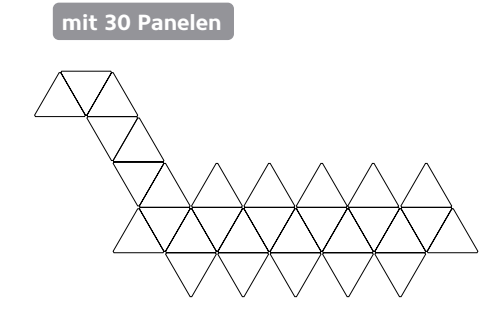

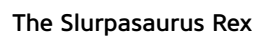

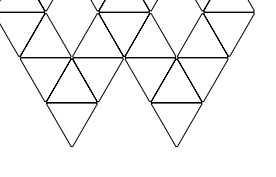

The Divine Infinity

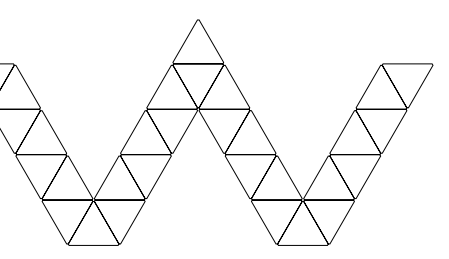

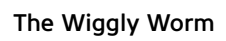

### **WERDE AKTIV**

Teilen Sie Ihre Kreationen mit uns! Lassen Sie uns Ihre Stimme hören! Hinterlassen Sie Ihre Meinung zum Produkt unter:

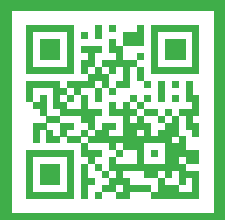

nanoleaf.me/aurora

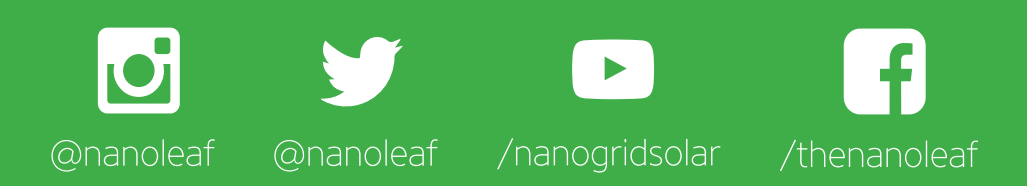

*www.shop.nanoleaf.me/aurora*